# **Кратка инструкция за употреба на HD Fisheye панорамна IP камера**

# **IPC-EBW8600P**

Благодарим за закупуването на нашата мрежова камера!

Това кратко ръководство ще Ви помогне бързо да се запознаете с устройството. Моля, пазете указанието за употреба за справка в бъдеще. Свържете се с доставчика при първа възможност при установена липса или повреда в устройството.

Преди инсталация и работа с него, моля, внимателно прочетете следващите предохранителни мерки!

#### **1. Електрическа безопасност**

Всички инсталационни работи трябва да са съобразени с местните стандарти за електрическа безопасност.

Захранването трябва да отговаря на изискването в SELV (Safety Extra Low Voltage) и източникът на захранване да е 12V DC по стандарта IEC60950-1.

Не поемаме каквато и да е отговорност за пожари и електрошок, причинен от неправилна употреба или инсталация на нашия продукт.

#### **2. Безопасност при транспортиране**

Удари, вибрации или заливане с течности не са позволени при транспортиране, складиране или инсталация.

### **3. Инсталация**

Не подавайте захранване на камерата, преди завършване на инсталацията. Следвайте инструкциите на производителя.

#### **4. Нужда от квалифицирани специалисти.**

Проверка, монтаж и поправка, трябва да се извършват единствено от квалифицирани специалисти. Не поемаме отговорност за проблеми причинени от неоторизирани модификации или ремонт .

## **5. Околна среда**

- Камерите от тази серия трябва да се инсталират на сухо и хладно място, далеч от пряка силна слънчева светлина, лесно запалими, или експлозивни материали и др.
- Моля, дръжте далеч от електромагнитни, или радиоактивни обекти и околна среда.
- Не насочвайте лазер към оптичният сензор, защото може да го повредите.
- Поддържайте нормална вентилация.
- Не позволявайте на вода, или други течности, да попадат в камерата.
- Препоръчваме поставянето на гръмоотвод в близост до камерата, както и заземлението ѝ.
- Препоръчваме периодичното почистване на камерата.

## **6. Поддръжка**

Преди работа по камерата я изключете , след което извадете захранващия кабел. Не докосвайте CCD (CMOS) матрицата /оптичния сензор/. Използвайте вентилатор за почистване на прахът от оптиката. Използвайте чист сух памучен парцал за почистване на устройството.

#### **7. Аксесоари**

За камерите използвайте аксесоари препоръчани от производителя. Преди инсталация, моля, отворете кутията и внимателно прегледайте всички налични компоненти.Свържете се с търговеца ако в кутията има счупени компоненти.

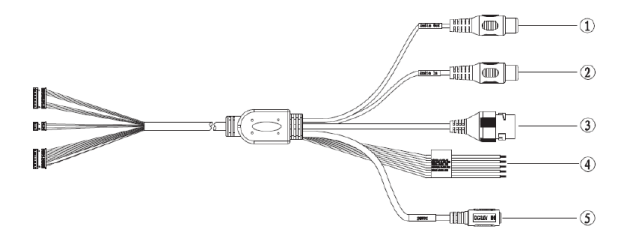

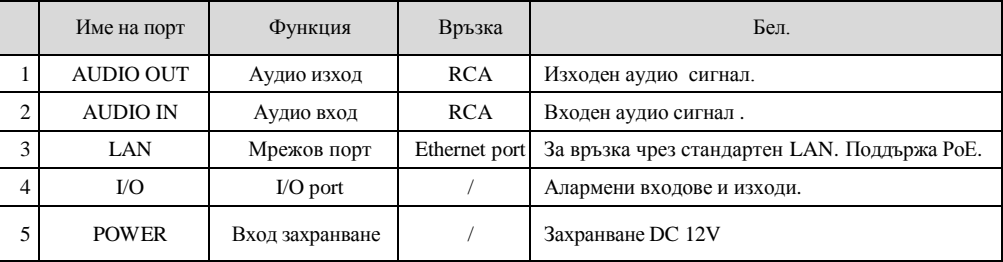

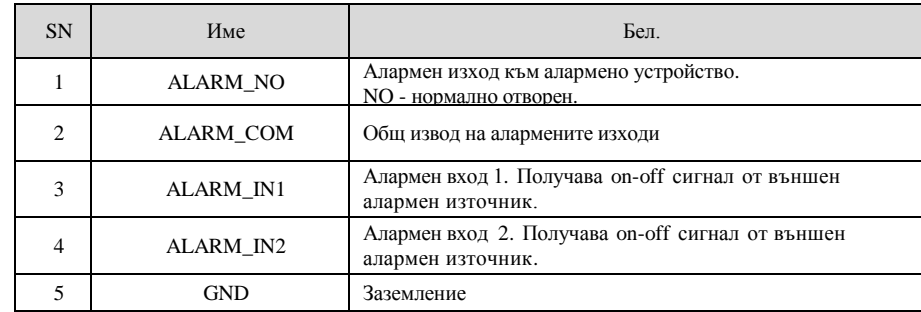

## **Двупосочно аудио**

*Камера към PC.*

Свържете микрофон към аудио входа на камерата. Свържете слушалка към аудио изхода на компютъра. Впишете се в камерата и кликнете Audio бутона, за да разрешите функцията за двупосочно аудио. Иконата на бутона става оранжева. Повторно кликване на Audio бутона спира функцията.

*PC към Камера*

Свържете микрофон към аудио входа на компютъра. Свържете слушалка към аудио изхода на задния панел на камерата. Свържете активен говорител към аудио изхода на камерата. Впишете се в камерата и кликнете Audio бутона, за да разрешите функцията за двупосочно аудио. Иконата на бутона става оранжева. Повторно кликване на Audio бутона спира функцията.

## **Алармени настройки**

- 1. Свържете изхода на аларменото устройство с алармения вход на камерата.
- 2. Свържете алармения вход на външното устройство с NO и C алармен изход на камерата.
- 3. Влезте в Уеб интерфейса на камерата и намерете менюто за управление на алармите. Тук се въвеждат настройки за алармените входове и изходи.

## **Алармени входни и изходни връзки**

*Алармен вход:*

Когато входа е свързан към 5V или е свободен, системата отчита логическа "1". Когато входа е свързан към маса, системата отчита логическа "0". При затворен контакт, алармата е задействана.

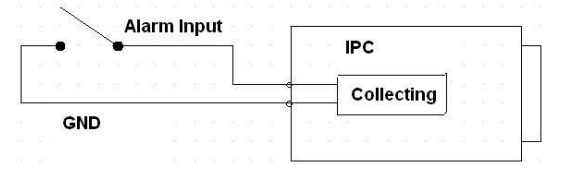

## *Алармен изход:*

NO и C работят като ключ. Ако алармата е задействана контакта е затворен. Ако изходната аларма е тип NC, този ключ е нормално отворен – при алармена ситуация контакта се затваря.

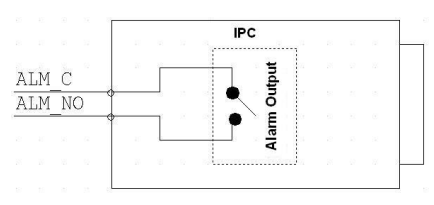

#### **Инсталация**

**Не махайте прозрачното фолио от обектива преди завършване на инсталацията.**

**Преди инсталация се уверете, че мястото за монтаж ще издържи минимум 3 пъти теглото на камерата.**

- 1. Използвайте приложеният шаблон за монтаж за да пробиете отворите за кабелите и дюбелите.
- 2. Монтирайте ламаринената основа.<br>3. Свържете кабелите и ги прекарайт
- Свържете кабелите и ги прекарайте през основата.
- 4. Поставете камерата върху основата и завъртете по часовата стрелка до упор.

# **Софтуер за откриване и конфигуриране на камери ConfigTool**

С приложения на CD-то софтуер ConfigTool може да търсите включените IP камери и да ги настройвате. Настройка може да се извърши само на камерите които са в един IP сегмент с компютъра.

1. Стартирайте приложението. В списъка ще видите IP адреса на устройството, неговия порт номер, subnet mask, default gateway, MAC адрес и др.

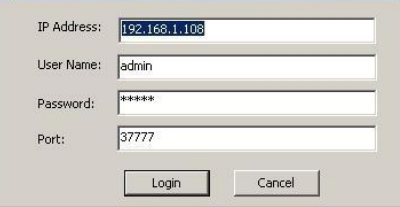

- 2. Изберете IP адреса и кликнете с мишката на него. Изберете "Open Device Web" - отивате на съответния интерфейс за вписване.
- 3. Ако искате да промените IP адреса на камерата без да се вписвате в Уеб интерфейса, идете наосновният прозорец на ConfigTool. Изберете IP адреса на камерата и с двойно кликване отивате на Login интерфейса. Може да постигнете същото като изберете IP адреса и после кликнете Login бутона.
- 4. Променете съответната информация за вписване. Обърнете внимание, че номера на Port трабва да е идентична с тази на въведената в TCP port в Web Network interface. В противен случай нама да се логнете в камерата.
- 5. След вписване се появява прозорец в който можете да настройвате мрежовата връзка, да видите версията на фърмуера на камерата и да извършите ъпдейт.

### **Работа с камерата**

Камерата поддържа интернет достъп и контрол през компютър.

### *Връзка с мрежа*

Следвайте стъпките по-долу за връзка с мрежата.

- Уверете се, че камерата е правилно физически свързана с мрежата.
- Задайте IP адрес, subnet mask и gateway на компютъра и на IP камерата. **По подразбиране IP адреса на камерата е 192.168.1.108. Subnet mask е 255.255.255.0. Gateway е 192.168.1.1**
- Използвайте адреса на камерата в мрежата за да проверите дали е свързана правилно.

# *Вписване и главен интерфейс*

Отворете Internet Explorer и въведете IP адреса на камерата в адресното поле. Въведете потребителско име и парола. Фабричните са **admin** и **admin.**

# **Важно: С цел сигурност, моля променете паролата си след първото логване.**

Ако това е първият път на логване в системата с този браузър, системата ще ви попита дали да инсталира webplugin, което ще отнеме около минута. Задължително е да бъде инсталиран за да виждате образ от камерата и да правите настройки.

# **ВЪЗМОЖНИ ПРОБЛЕМИ И ОТСТРАНЯВАНЕТО ИМ**

### **1. Камерата не открива.**

Вероятни причини:

Проблем с LAN връзката – проверете дали свети съответния порт на суича.

 Проблем със захранването – проверете напрежението на буксата на камерата, по възможност без да я разкачате. Ако не е възможно използвайте адекватен товар.

#### $\bullet$ **2. Камерата няма образ през нощта.**

## Вероятни причини:

- Не работи подсветката проверете дали свети IR светодиодите;
- Камерата е в дневен режим проверете настройките;

# **3. Часовникът е грешен.**

#### Вероятни причини:

- Неправилна настройка проверете настройките за дата и час, както и настройките за автоматично сверяване NTP;
- Кварцовия резонатор е повреден свържете се с търговеца или сервиза;

## **4. Невъзможност за вписване през мрежа.**

# Вероятни причини:

- Използвайте съвременна версия на Windows;
- Спрян ActiveX;
- Няма DirectX8.1. Сменете видеокартата.
- Грешка в свързването по мрежа или в настройките;
- Невалидно потребителско име или парола;

# **5. Нестабилна мрежова връзка.**

Вероятни причини:

- Нестабилна мрежа;
- Конфликт на IP адреса;
- Конфликт на МАС адреса;
- Проблем с мрежовата карта на компютъра или камерата;

# **6. Забравена парола.**

Свържете се централният сервиз или търговеца.